# 第9章 图层

# 9.1 图层基础

### 9.1.1 图层概述

一幅由 Photoshop CS2 制作的图像往往是由多个图层合成的,图像中的每部分内容可独立 成层。打个比方,一个图层好比一张纸,假设有多张纸重叠放在一起,当纸为透明纸时,通过 透明纸可以清晰地看见透明纸之下的内容,透明纸好比透明图层,透明图层的功效也是如此, 当图像包含有多个图层时, 透过透明图层可看到在它之下图层图像的全貌。 将图像分层的好处 在于每个图层都能单独地进行编辑、 操作。 对任一图层中的图像进行处理都不会影响到该图像 的其他图层,这就是图层的强大功能,如图 9-1、图 9-2、图 9-3 所示。

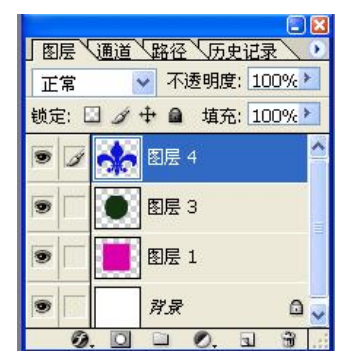

图 9-1 图像文件对应的【图层】面板

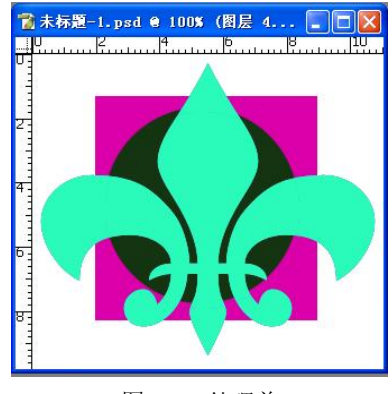

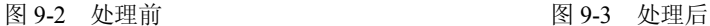

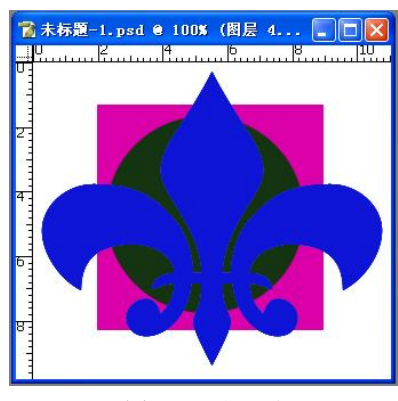

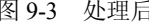

还可以将多个图层通过一定的模式混合到一起,从而得到千变万化的效果,如图 9-4、图 95 所示。

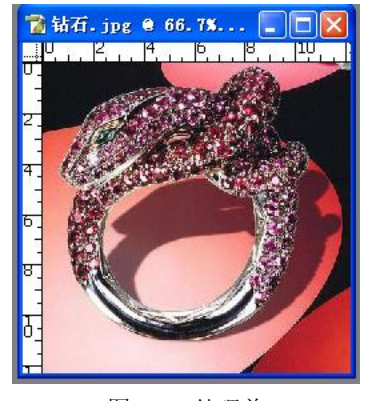

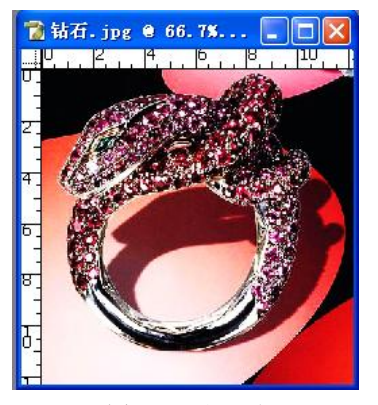

图 94 处理前 图 95 处理后

#### 9.1.2 图层的分类

1.图层的分类

普通层: 没有特别特征的图层。<br>背景层: 位于所有图层最下方的图层, 名称只能是"背景"。每个图像文件有且仅有一个 背景层。背景层的右侧有一个 剑锁图标,表示该图层被锁定,不能对其进行如混合模式、不 透明度等操作。如果需要对其进行上述操作,必须将其转换成普通图层。方法是双击背景层, 在弹出的【新图层】对话框中进行参数设置,然后单击【好】按钮即可,如图 96 所示。

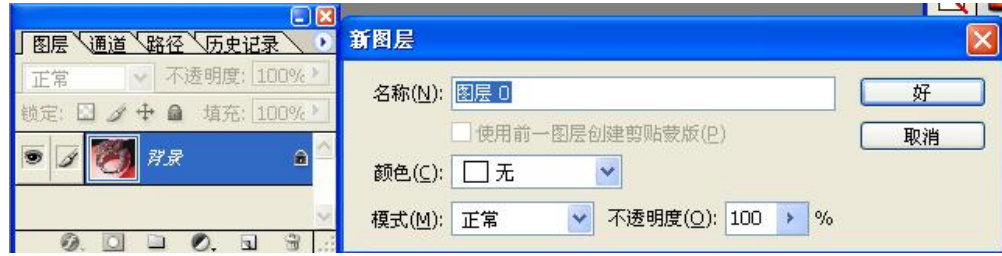

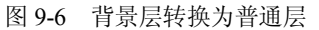

文字图层:在使用文字工具输入文本后,得到文字图层。大部分绘图工具、图像编辑功 能不能在文字图层上应用,如果要用到上述功能时,需要选择【图层】|【栅格化】|【文字】 菜单命令,将文字图层转换为普通层。

调整图层:对下方图层起调节作用的图层。可以调节色调、亮度、饱和度等,可以在图 像上进行多次调整而不会影响到原始图像。

填充图层: 是由颜色(纯色、渐变色)或图案填充的图层,不包含图像,可以结合其他 的图层或蒙版产生特殊的效果。与直接在图层上填充不同的是可以随时改变填充方式。

效果图层:实际上就是添加了图层样式效果的图层。

蒙版图层:蒙版是用于编辑、隔离和保护图像的。利用蒙版,可制作出图像融合效果或 屏蔽图像中某些不需要的部分,从而增强图像处理的灵活性。

形状图层: 使用 □ □ ○ ○ \ ② 该组工具中任一种, 并选择了 口按钮时, 在图像上绘制 图形就会在【图层】 面板上创建形状层。 在形状层上不能使用绘图工具、 滤镜及色调调整功能。 要想在形状层上应用上述功能,需要选择【图层】|【栅格化】|【形状】菜单命令,将形状图

### 层转换为普通层。

各图层分类在【图层】面板上的对应关系如图 97 所示。

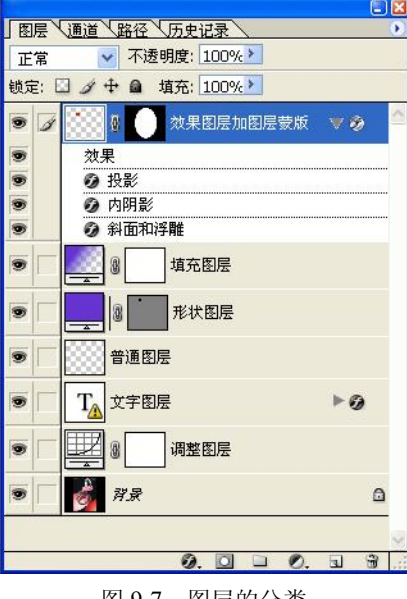

|图 9-7||图层的分类

### 2.常用图层类型的转换

- (1)背景层转换为普通层。
- (2)普通层转换为背景层,方法是单击【图层】|【新建】|【背景图层】命令。
- (3)文字层转换为普通层。
- (4)效果层转换为普通层,方法是单击【图层】|【图层样式】|【创建图层】命令。
- (5)形状层转换为普通层。

### 9.1.3 图层面板

每打开一个图像文件,都会有一个与之对应的【图层】面板。在【图层】面板上,可以 进行图层的顺序调换、图层的效果处理、图层的新建和删除等一系列操作。<br>先打开一个图像文件,然后执行【窗口】|【图层】命令,则会出现图 9-8 所示的【图层】

控制面板。

1. 【图层】面板的组成元素

(1) 图层的混合模式: 正常 >>, 图层混合模式是指绘图颜色与图像原有的底色采用 什么方式混合,具体后述。

(2) 不透明度: 不透明度: 100% , 用来调整当前图层的不透明度 。

(3) 锁定区: 战定: □ タ 中 ■ , 由 4 个按钮组成, 分别为锁定透明度、图层等, 一旦锁 定后就不能再进行编辑或加工。

- 口锁定透明像素,禁止对该图层的透明区域进行编辑。
- ダ锁定图层中的图像像素,禁止对图层进行编辑。
- **中锁定位置,用来锁定图层中的图像,禁止移动图像。**
- ● 锁定全部, 禁止对该图层进行编辑或移动。

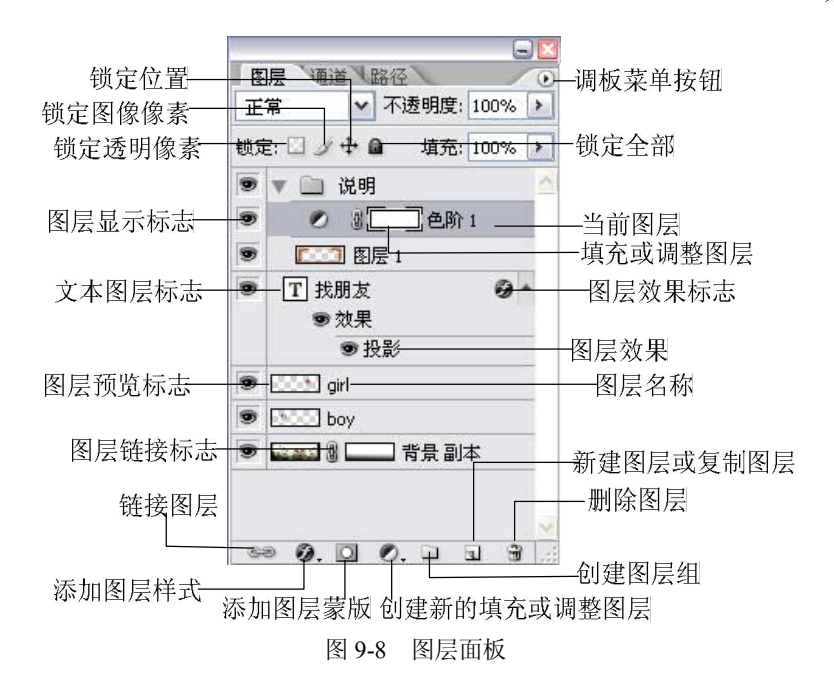

(4) 惊流 100%, ,用来调整当前图层的不透明度和效果层

的不透明度。<br>(5) <mark>■</mark> 图层显示标志: 单击图层前的按钮即可显示或隐 藏该图层。

(6) 图层链接标志:用于将该图层与其他图层链接, 以便于与当前层一起移动、变换、对齐等。

(7)图层名称:每一个图层都有一个各称,用户可以自 己定义图层的名称,如果在建立时未定义,则图层默认为图 层 1、图层 2、图层 3 等。

(8)当前图层:当前层又称作用层,就是当前所工作的 图层。

在图层面板底部有 6 个按钮 2. 2 □ 2. 可 □ 0, 可 □ 5 是添加图层样式,添加图层蒙版,创建新组,创建新的填充 或调整图层,创建新的图层,删除图层。

2.面板菜单

单击【图层】面板右上角的右三角按钮,可出现图 9-9 所示的菜单。

# 9.2 图层基本编辑操作

### 9.2.1 创建和删除图层

1.新建图层

(1)利用【图层】面板下方的【创建新的图层】命令按钮。

| 新建图层…                                                                                | Shift+Ctrl+N |
|--------------------------------------------------------------------------------------|--------------|
| 复制组(D)                                                                               |              |
| 删除组                                                                                  |              |
| 冊除隐藏图层                                                                               |              |
| 新建组(G)                                                                               |              |
| 从图层新建组(A)                                                                            |              |
| 锁定组内的所有图层(L)                                                                         |              |
| 编组到新建智能对象图层中                                                                         |              |
| 编辑内容                                                                                 |              |
| 组属性(P)                                                                               |              |
|                                                                                      |              |
|                                                                                      |              |
|                                                                                      | Alt+Ctrl+G   |
|                                                                                      |              |
|                                                                                      |              |
|                                                                                      | $Ctrl + F$   |
|                                                                                      | Shift+Ctrl+F |
|                                                                                      |              |
| 混合选项<br>创建剪贴蒙版(C):<br>链接图层(K)<br>选择链接图层(S)<br>合并组(E)<br>合并可见图层(V)<br>拼合图像(F)<br>动画选项 |              |

图 9-9 【图层】面板菜单

- (2)利用【图层】面板菜单的【新建图层】命令。
- 
- (3) 利用【图层】|【新建】|【图层】命令。<br>(4) 利用【图层】|【新建】|【背景图层】命令可以创建背景层。<br>(5) 利用【图层】|【新建】|【通过拷贝的图层】命令。
- 
- (6)利用【图层】|【新建】|【通过剪切的图层】命令。
- (7)利用【图层】|【新填充层】命令可以创建填充层。
- (8)利用【图层】|【新调整图层】命令可以创建调整图层。
- (9)通过使用横排文字或直排文字工具创建文本层。
- 2.删除图层的步骤
- (1)在【图层】面板上选择一个图层作为当前层。

(2)执行【图层】|【删除】|【图层】命令,或者单击【图层】面板下方的【删除图层】 按钮,当前层就可以被删除掉。

### 9.2.2 复制图层

方法有:

(1) 在【图层】面板上,用鼠标将需要复制的图层拖曳到下方的【创建新的图层】按钮上 后放开。<br>(2)将需要复制的图层设定为当前图层后,右击需要复制的图层,选择【复制图层】命令。<br>(3)将需要复制的图层设定为当前图层后,利用【图层】|【复制图层】命令。

(4)按住 Alt 键后,用移动工具移动需要复制的图层,然后松开鼠标即可。

### 9.2.3 显示和隐藏图层

如果一些图层是可见的,则在其图层的左边有一个眼睛图标显示出来,如果不可见,则 没有眼睛图标。在【图层】面板中,单击位于图层左边的显示图标,则隐藏该层,再次单击同 一位置,又可以显示该图层。

#### 9.2.4 图层链接

当希望对多个图层同时进行移动、删除、变换等操作时,可采用图层链接的方法。链接 图层是将多个图层临时组合在一起。操作步骤如下:

(1)选定当前图层。

(2)在【图层】面板的图层栏的第二列单击要与当前层链接的图层,这时就会出现链接 标志。

### 9.2.5 图层组

图层组就是将多个层归为一个组,这个组可以在不需要操作时折叠起来,无论组中有 多少图层,折叠后只占用相当于一个图层的空间。在 Photoshop CS2 中最多可存在 5 级图 层组。对这个组进行操作就是对组中所有层进行操作。它不同于图层链接,图层组是永久 性的。

建立新图层组可通过执行【图层】|【新建组】命令,也可以通过【图层】面板右上角的 右三角按钮选择【新建组】命令。

1.将图层编组和取消图层编组

(1)在【图层】面板中选择多个图层。

(2)执行【图层】|【图层编组】命令或按住 Alt 键将图层拖移到【图层】面板底部的【组 文件夹】图标,以便对这些图层进行编组。

(3)要取消图层编组,请选择组并执行【图层】|【取消图层编组】命令。

2.将图层添加到组

(1) 在【图层】面板中选择组,然后单击【创建新图层】按钮。 (2) 将图层拖移到组文件夹中。

### 9.2.6 合并图层

合并图层是把几个图层的内容压缩到一个图层。

(1)在只选择单个图层的情况下,按快捷键 Ctrl+E 将与位于其下方的图层合并,合并后 的图层名和颜色标志继承自原先下方的图层。

(2)在选择了多个图层的情况下,按快捷键 Ctrl+E 将所有选择的图层合并为一层,合并 后的图层名继承自原先位于最上方的图层。但颜色标志不能继承。 (3)合并可见图层,它的作用是把目前所有处在显示状态的图层合并,隐藏状态的图层

则不作变动。<br>(4) 合并链接图层,它的作用是把目前与当前图层有链接关系的所有图层进行合并。

(5)拼合图像,是将所有的层合并为背景层,如果有图层隐藏,拼合时会出现警告框。 如果单击【好】按钮,原先处在隐藏状态的层都将被丢弃。

### 9.2.7 图层的修饰

1.图层层次

层次最直接体现的效果就是遮挡。位于【图层】面板下方的图层层次是较低的,越往上 层次越高。位于较高层次的图像内容会遮挡较低层次的图像内容。 调整图层层次的方法如下:

(1) 在【图层】面板上,直接拖动图层。注意拖动的目的地要位于两层的接缝处。<br>(2) 利用【图层】菜单中的 4 个命令调整:【置为顶层】、【前移一层】、【后移一层】、【置

为底层】。选择菜单【图层】|【排列】命令, 如图 9-10 所示。

2.对齐图层

(1)对齐链接图层,先将需要对齐的图层链接在一起,然后选择【图层】|【对齐链接图 层】命令,对齐方式如图 911 所示。

 $= 75.1$ 

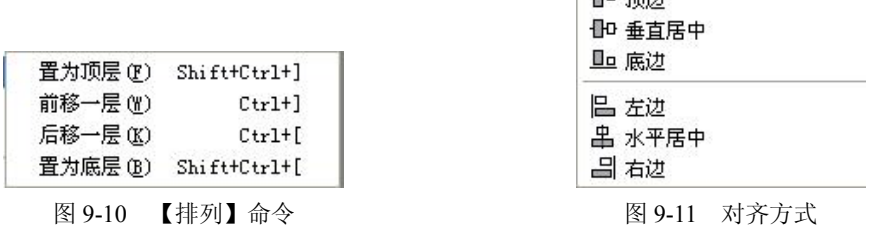

(2)图层与选区对齐,将需要与选区对齐的图层设定为当前图层,然后利用【图层】|

98 Photoshop 图形图像处理教程

【与选区对齐】的子菜单命令。

3.平均分布图层

平均分布图层,必须是三个或三个以上链接的图层,将其中一个图层设定为当前图层后, 选择【图层】|【分布链接图层】命令,显示如图 9-12 所示的命令。

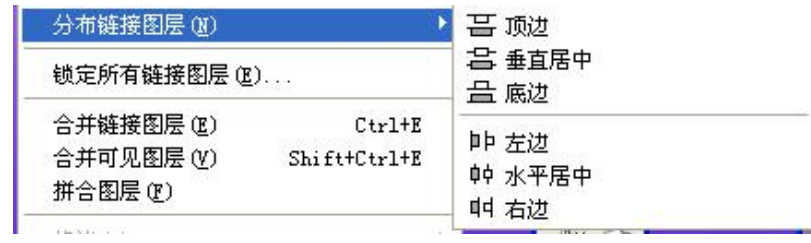

图 9-12 【分布链接图层】命令

4.图层的透明度

在 Photoshop CS2 中每层或者每图层组都可以设置不透明度,降低不透明度后图层中的像 素会呈现出半透明的效果,这有利于进行图层之间的混合处理。方法就是选中图层之后,在图 层面板的【不透明】选项中进行设置,可以直接输入数字也可以拖动滑块进行设置。

5.图层边缘的修饰

Photoshop CS2 提供了图层边缘修饰的工具,可以为图层去边、移去黑色或白色杂边等,<br>执行【图层】|【修边】命令即可。当进行图像合并时,可能不希望图层的边缘太清晰,以达 到一种柔和的效果,可以使用此法。如果要使几幅图像融为一体,还要用到许多其他的修饰 技巧。

6.改变图层的属性

(1)改变【图层】面板中图层的颜色和名称。单击【图层】|【图层属性】菜单命令, 调出【图层属性】对话框,如图 913 所示,利用该对话框,可以改变【图层】面板中图层 的颜色和图层的名称。<br>(2)改变【图层】面板中图层预览图的大小。单击【图层】面板中的右三角按钮,选择

【调板选项】命令,显示的对话框如图 914 所示,选择相应设置,单击确定即可。

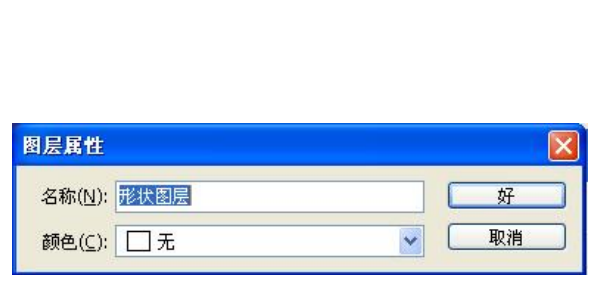

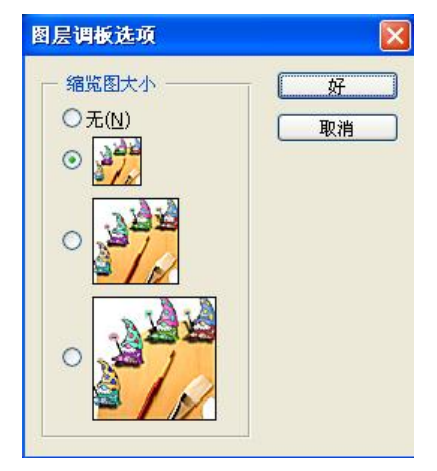

图 9-13 【图层属性】对话框 | 2000 000 000 图 9-14 【图层调板选项】对话框

# 9.3 图层的像素化

如果图像文件中有矢量图形,可以将它们转换成位图图像,这 叫做图层的像素化。方法如下: (1)单击有矢量图形的图层。

(2)选择【图层】|【栅格化】命令,弹出如图 915 所示的子 菜单, 洗择相应的命令即可。

# 9.4 图层剪贴组

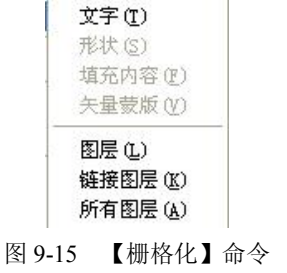

图层剪贴组是多个图层的组合,利用剪贴组可以使多个图层共用一个蒙版(蒙版内容后 述课程讲述)。只有上下相邻的图层才可以组成剪贴组,在剪贴组中,最下边的图层叫"基底 图层",它的名字下边有一条下划线, 其他图层的缩览图是缩进的, 而且缩览图左边有一个 •标 记。基底层是整个图层剪贴组中其他图层的蒙版,创建剪贴组的方法如下:<br>(1) 选择基底图层。

(2)在基底层与剪贴图层之间按 Alt 键并单击,其他剪贴层方法类似。创建成功后【图 层】面板会有如图 916 和图 917 的变化。

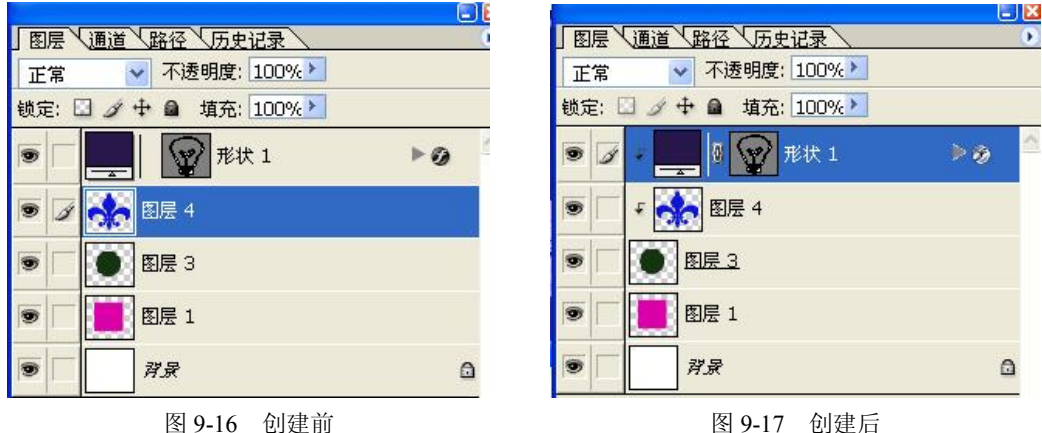

取消图层剪贴组的方法,按下 Alt 键的同时在相邻图层之间单击即可。

# 9.5 图层混合模式

【图层】面板左上角为图层混合模式的列表,包含以下模式:

1.正常(Normal)模式

在"正常"模式下, "混合色"的显示与不透明度的设置有关。当"不透明度"为 100%,<br>也就是说完全不透明时, "结果色"的像素将完全由所用的"混合色"代替; 当"不透明度" 小于 100%时,混合色的像素会透过所用的颜色显示出来,显示的程度取决于不透明度的设置 与"基色"的颜色。

2.溶解(Dissolve)模式

在"溶解"模式中,根据任何像素位置的不透明度, "结果色"由"基色"或"混合色"的像素随机替换。需 将不透明度降低才能看到溶解模式的效果。

如果是用"画笔"工具或文字创建的"混合色",同"基 色" 交替, 就可以创建一种类似扩散抖动的效果, 如图 918 所示。

3.变暗(Darken)模式

在"变暗"模式中,查看每个通道中的颜色信息,并 选择"基色"或"混合色"中较暗的颜色作为"结果色"。<br>比"混合色"亮的像素被替换,比"混合色"暗的像素保 持不变。 "变暗"模式将导致比背景颜色更淡的颜色从 "结 果色"中被去掉,如图 9-19 和图 9-20 所示。

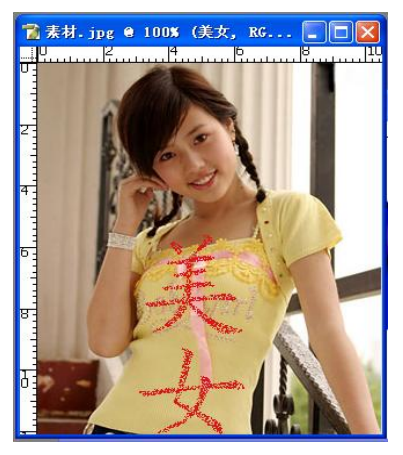

图 918 溶解模式

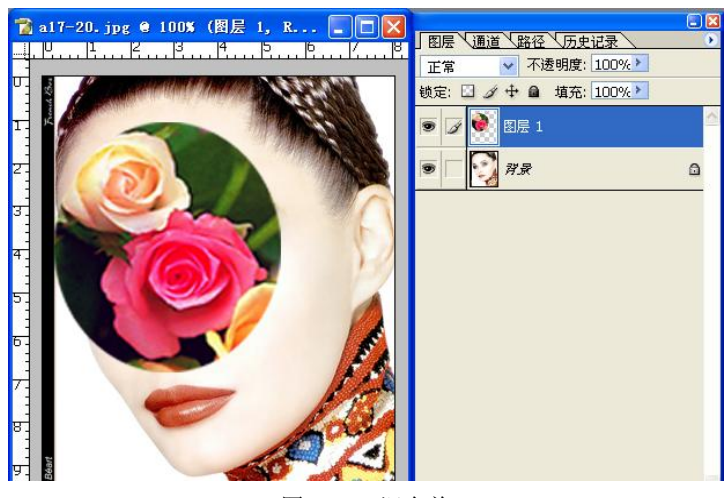

图 919 混合前

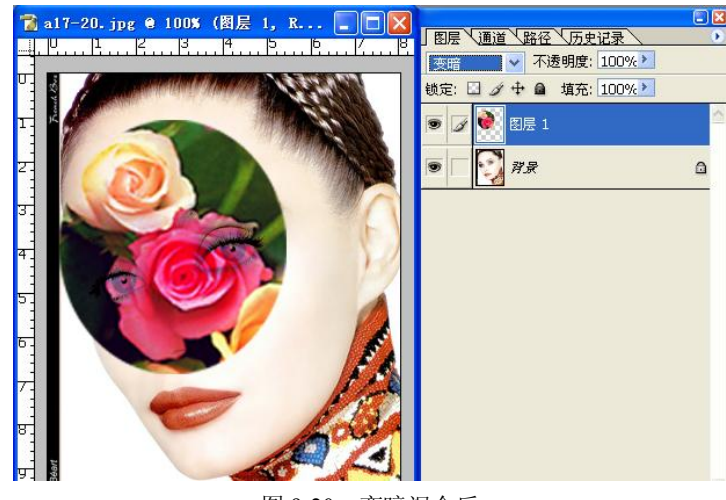

图 920 变暗混合后

4. 正片叠底 (Multiply)模式

在"正片叠底"模式中,杳看每个通道中的颜色信息,并将"基色"与"混合色"复合。 "结果色"总是较暗的颜色。结果色=混合色\*基色/255。任何颜色与黑色复合产生黑色。任何 颜色与白色复合保持不变。结果如图 921 所示。

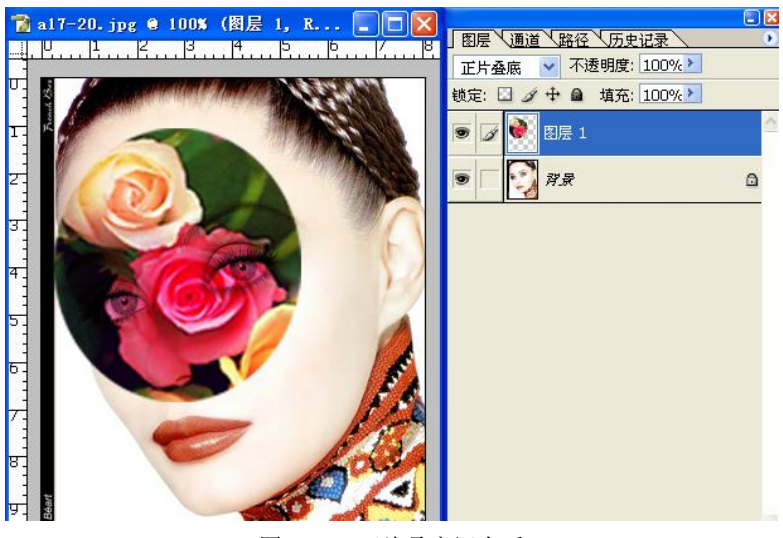

图 921 正片叠底混合后

5.颜色加深(ColorBurn)模式

在"颜色加深"模式中,查看每个通道中的颜色信息,并通过增加对比度使基色变暗以 反映混合色,如果与白色混合的话将不会产生变化,如图 922 所示。

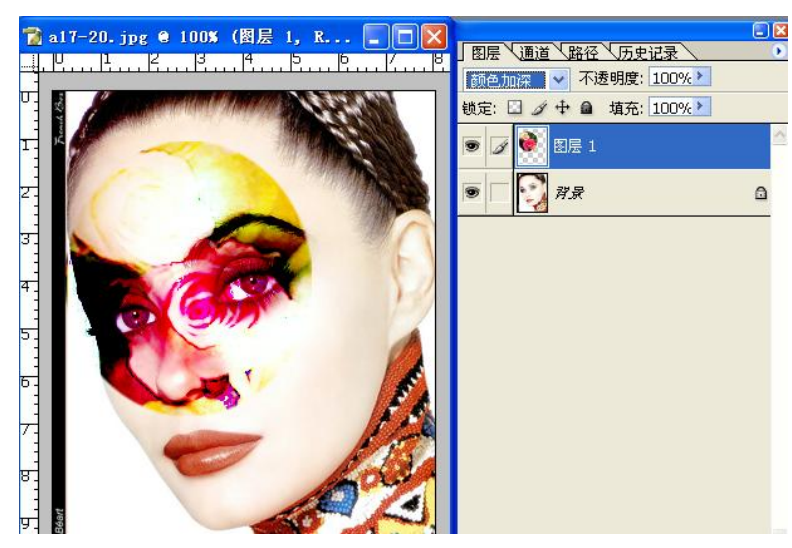

图 922 颜色加深混合后

6.线性加深(LinearBurn)模式

在"线性加深"模式中,查看每个通道中的颜色信息,并通过减小亮度使"基色"变暗 以反映混合色。如果"混合色"与"基色"上的白色混合后将不会产生变化,如图 9-23 所示。

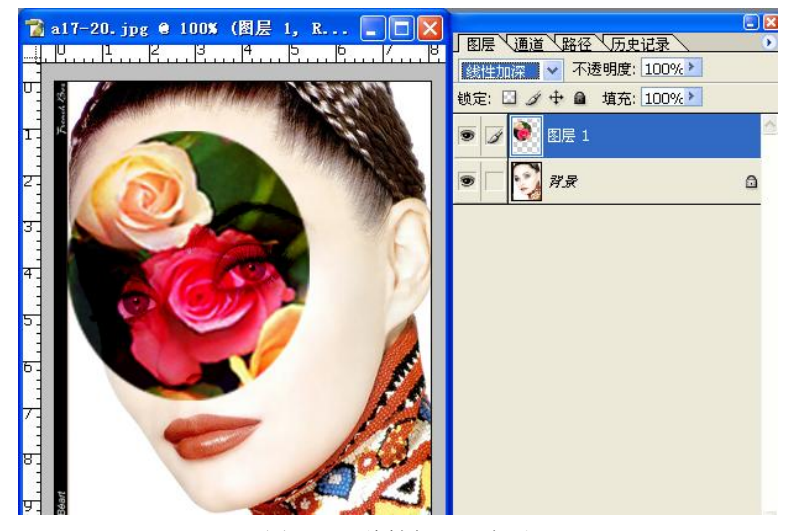

图 923 线性加深混合后

7.变亮(Lighten)模式

在"变亮"模式中,查看每个通道中的颜色信息,并选择"基色"或"混合色"中较亮 的颜色作为"结果色"。比"混合色"暗的像素被替换,比"混合色"亮的像素保持不变。

8.滤色(Screen)模式

"滤色"模式与"正片叠底"模式正好相反,它将图像的"基色"颜色与"混合色"颜 色结合起来产生比两种颜色都浅的第三种颜色。其实就是将"混合色"的互补色与"基色"复 合, "结果色"总是较亮的颜色。用黑色过滤时颜色保持不变。用白色过滤将产生白色。

9.颜色减淡(ColorDodge)模式

在"颜色减淡"模式中,查看每个通道中的颜色信息,并通过减小对比度使基色变亮以 反映混合色,与黑色混合则不发生变化。

10.线性减淡(LinearDodge)模式

在"线性减淡"模式中,查看每个通道中的颜色信息,并通过增加亮度使基色变亮以反 映混合色。但是不要与黑色混合,那样是不会发生变化的。

11.叠加(Overlay)模式

"叠加"模式把图像的"基色"颜色与"混合色"颜色相混合产生一种中间色。"基色" 颜色比"混合色"颜色暗的颜色使"混合色"颜色倍增,比"混合色"颜色亮的颜色将使"混 合色"颜色被遮盖,而图像内的高光部分和阴影部分保持不变,因此底色为黑色或白色时"叠 加"模式不起作用,如图 9-24 所示。

12.柔光(SoftLight)模式

"柔光"模式会产生一种柔光照射的效果。系统将使灰度小于 50%的像素亮度增加, 使 灰度大于 50%的像素减少,从而调整了图像的灰度,使图像的亮度反差减小。

13.强光(HardLight)模式

"强光"模式将产生一种强光照射的效果。如果"混合色"比颜色"基色"颜色的像素 更亮一些,那么"结果色"颜色将更亮,如果"混合色"颜色比"基色"颜色的像素更暗一些, 那么"结果色"将更暗。除了根据背景中的颜色而使背景色是多重的或屏蔽的之外,这种模式 实质上同"柔光"模式是一样的,它的效果要比"柔光"模式更强烈一些。

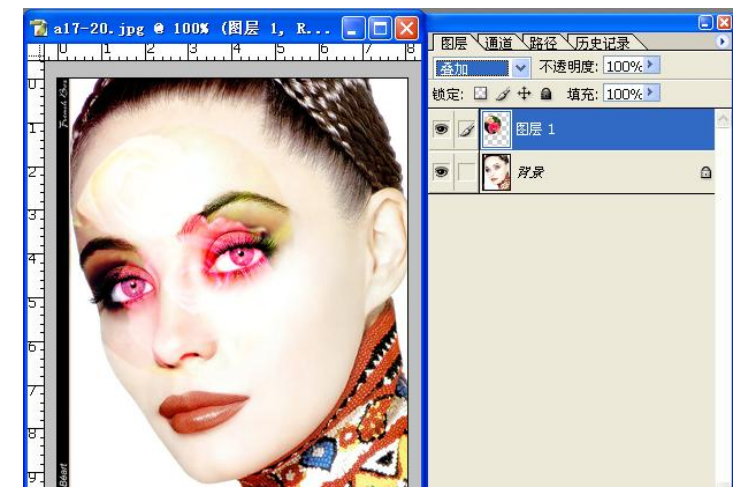

图 924 叠加模式混合后

### 14.亮光(VividLight)模式

通过增加或减小对比度来加深或减淡颜色,具体取决于混合色。如果混合色(光源)比 50%灰色亮,则通过减小对比度使图像变亮。如果混合色比 50%灰色暗,则通过增加对比度使 图像变暗。

15.线性光(LinearLight)模式

通过减小或增加亮度来加深或减淡颜色,具体取决于混合色。如果混合色(光源)比 50%灰色亮,则通过增加亮度使图像变亮。如果混合色比 50%灰色暗,则通过减小亮度使 图像变暗。

16.点光(PinLight)模式

"点光"模式其实就是替换颜色,其具体效果取决于"混合色" 。如果"混合色"比 50% 灰色亮,则替换比"混合色"暗的像素,而不改变比"混合色"亮的像素。如果"混合色"比 50%灰色暗,则替换比"混合色"亮的像素,而不改变比"混合色"暗的像素。

17.差值(Difference)模式

在"差值"模式中,查看每个通道中的颜色信息,"差值"模式是将图像中"基色"颜色 的亮度值减去"混合色"颜色的亮度值,如果结果为负,则取正值,产生反相效果。由于黑色 的亮度值为 0,白色的亮度值为 255,因此用黑色着色不会产生任何影响,用白色着色则产生 被着色的原始像素颜色的反相。 "差值"模式创建背景颜色的相反色彩。

18.排除(Exclusion)模式

"排除"模式与"差值"模式相似,但是具有高对比度和低饱和度的特点。比用"差值" 模式获得的颜色要柔和、更明亮一些。

19.色相(Hue)模式

"色相"模式只用"混合色"颜色的色相值进行着色,而使饱和度和亮度值保持不变。 当"基色"颜色与"混合色"颜色的色相值不同时,才能使用描绘颜色进行着色。但是要注意 的是"色相"模式不能用于灰度模式的图像。

20.饱和度(Saturation)模式

"饱和度"模式的作用方式与"色相"模式相似,它只用"混合色"颜色的饱和度值进 行着色,而使色相值和亮度值保持不变。当"基色"颜色与"混合色"颜色的饱和度值不同时,

才能使用描绘颜色进行着色处理。在无饱和度的区域上(也就是灰色区域中),用"饱和度" 模式是不会产生任何效果的。

21.颜色(Color)模式

"颜色"模式能够使用"混合色"颜色的饱和度值和色相值同时进行着色,而使"基色" 颜色的亮度值保持不变。"颜色"模式可以看成是"饱和度"模式和"色相"模式的综合效果。 该模式能够使灰色图像的阴影或轮廓透过着色的颜色显示出来, 产生某种色彩化的效果。 这样 可以保留图像中的灰阶,并且对于给单色图像上色和给彩色图像着色都会非常有用。

22.亮度(Luminosity)模式

"亮度"模式能够使用"混合色"颜色的亮度值进行着色,而保持"基色"颜色的饱和 度和色相数值不变。其实就是用"基色"中的"色相"和"饱和度"以及"混合色"的亮度创 建"结果色" 。此模式创建的效果是与"颜色"模式创建的效果相反。

可以对图层进行更多的控制。填充不透明度只影响图层中绘制的像素或形状,对图层样 式和混合模式却不起作用。 而对混合模式、 图层样式不透明度和图层内容不透明度同时起作用 的是图层总体不透明度。 这两种不同的不透明度选项使设计者可以将图层内容的不透明度和其 图层效果的不透明度分开处理。

# 9.6 图层样式

使用图层样式可以快速地创建图层中整个图像的阴影、发光、斜面与浮雕、描边等效果。 在【图层】面板上单击 2, 在弹出的菜单中选择一项就会打开【图层样式】对话框,从而为 当前图层添加图层样式。

### 9.6.1 【图层样式】对话框

【图层样式】对话框如图 925 所示,在对话框的左侧是不同种类的图层效果,包括投影、 发光、斜面、叠加和描边等几个大类。对话框的中间是各种效果的不同选项,可以从右边小窗 口中看到所设定效果的预览。混合选项的设置一般不需要修改。

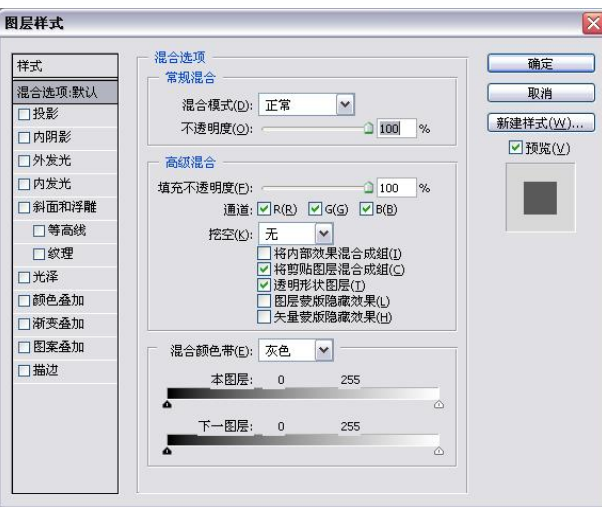

图 9-25 【图层样式】对话框

### 1. "投影"样式

添加投影效果后,图层的图像下方会出现一个轮廓和图层内容相同的"影子",这个影子 有一定的偏移量,默认情况下会向右下角偏移。阴影的默认混合模式是正片叠底(Multiply)。 <br>投影效果的选项有:混合模式、颜色设置、不透明度、角度、距离、扩展、大小、等高线、杂 色、图层挖空阴影等,具体设置及效果如图 926 所示。

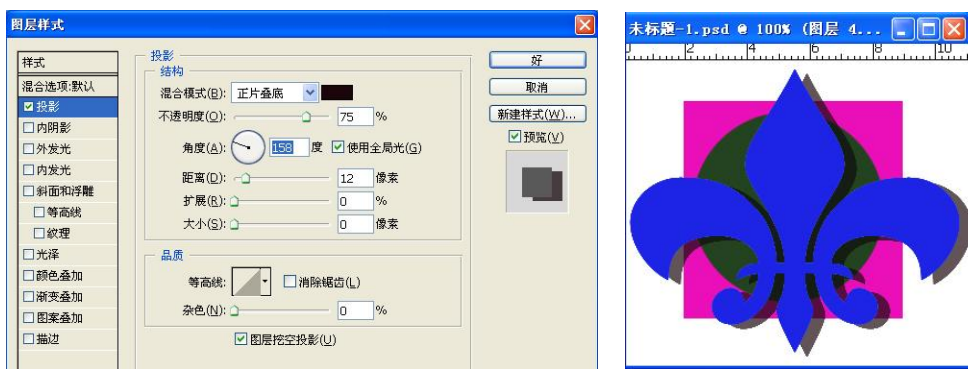

图 926 投影样式

- 混合模式:由于阴影的颜色一般都是偏暗的,因此这个值通常被设置为"正片叠底",<br>不必修改。
- l 颜色设置:单击混合模式的右侧的颜色框,可以对阴影的颜色进行设置。
- l 不透明度:默认值是 75%,通常这个值不需要调整。如果需要阴影的颜色显得深一 些,应当增大这个值,反之减小这个值。
- l 角度:设置阴影的方向,如果要进行微调,可以使用右边的编辑框直接输入角度。在 圆圈中,指针指向光源的方向,显然,相反的方向就是阴影出现的地方。
- l 距离:阴影和层的内容之间的偏移量,这个值设置得越大,会让人感觉光源的角度越 低,反之越高。就好比傍晚时太阳照射出的影子总是比中午时的长。
- 扩展:这个选项用来设置阴影的大小,其值越大,阴影的边缘显得越模糊,可以将其 理解为光的散射程度比较高(比如白炽灯),反之,其值越小,阴影的边缘越清晰,<br>如同探照灯照射一样。注意,扩展的单位是百分比,具体的效果会和"大小"相关, "扩展"的设置值的影响范围仅仅在"大小"所限定的像素范围内,如果"大小"的 值设置得比较小,扩展的效果不会很明显。
- l 大小:这个值可以反映光源距离层的内容的距离,其值越大,阴影越大,表明光源距 离层的表面越近,反之阴影越小,表明光源距离层的表面越远。
- l 等高线: 等高线用来对阴影部分进行进一步的设置, 等高线的高处对应阴影上的暗圆 环,低处对应阴影上的亮圆环,可以将其理解为"剖面图"。如果不好理解等高线的 效果,可以将"图层挖空阴影"前的复选框清空,就可以看到等高线的效果了。

假设设计一个含有两个波峰和两个波谷的等高线,如图 9-27 所示。

这时的阴影中就会出现两个亮圆环(白色)和两个暗圆环(红色)。

- l 杂色:杂色对阴影部分添加随机的透明点。
- 图层挖空阴影: 如果选中了这个选项, 当图层的不透明度小于 100%时, 阴影部分仍 然是不可见的,也就是说使透明效果对阴影失效。

106 Photoshop 图形图像处理教程

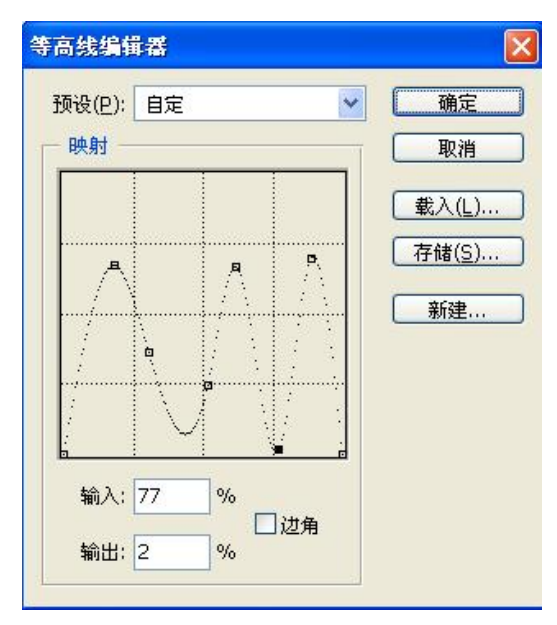

图 927 等高线编辑器

2. "内阴影"样式

内阴影效果和投影效果基本相同,不过投影是从对象边缘向外,而内阴影是从边缘向内。 内阴影主要用来创作简单的立体效果,如果配合投影效果,那么立体效果就更加生动,如图 928 所示。

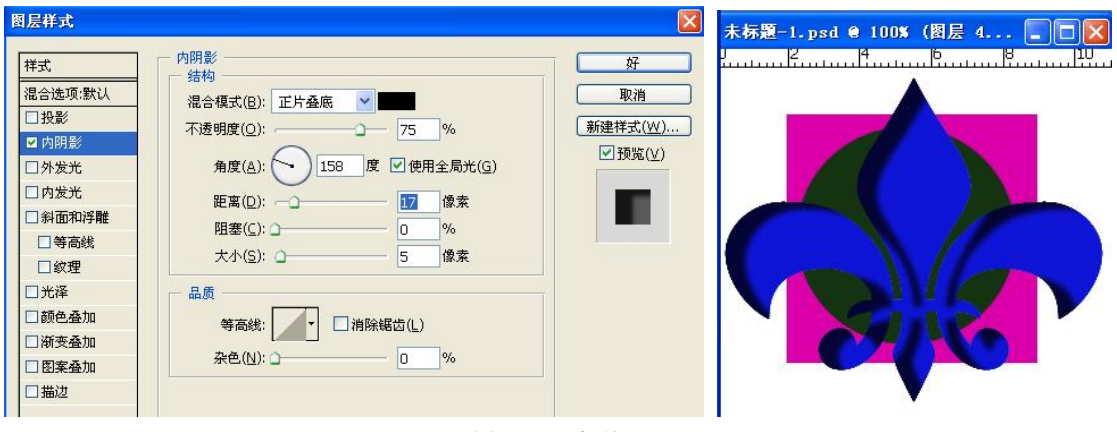

图 928 内阴影

### 3. "外发光"样式

添加了"外发光"效果的层好像下面多出了一个层,这个假想层的填充范围比上面的略 大,默认混合模式为"滤色",默认透明度为 75%,从而产生层的外侧边缘"发光"的效果。 外侧发光可以设置的参数包括: 结构(混合模式、不透明度、杂色、渐变和颜色)、图案(方 法、扩展、大小)、品质(等高线、范围、抖动),如图 9-29 所示。

- 方法: 方法的设置值有两个, 分别是"柔和"与"精确", 一般用"柔和"就足够了, "精确"可以用于一些发光较强的对象,或者棱角分明,反光效果比较明显的对象。
- l 扩展: "扩展"用于设置光芒中有颜色的区域和完全透明的区域之间的渐变速度。

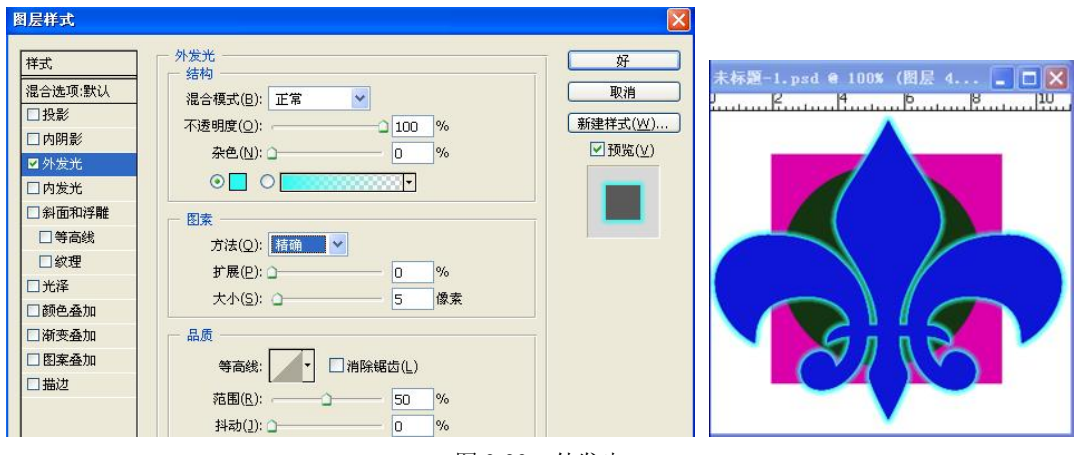

图 929 外发光

- l 大小:设置光芒的延伸范围,不过其最终的效果和颜色渐变的设置是相关的。
- 范围: "范围"选项用来设置等高线对光芒的作用范围, 也就是说对等高线进行"缩 放",截取其中的一部分作用于光芒上。调整"范围"和重新设置一个新等高线的作 用是一样的,不过当我们需要特别陡峭或者特别平缓的等高线时,使用"范围"对等 高线进行调整可以更加精确。
- l 抖动: "抖动"用来为光芒添加随意的颜色点,为了使"抖动"的效果能够显示出来, 光芒至少应该有两种颜色。
- 4. "内发光"样式

内发光效果和外发光效果的选项基本相同,除了将扩展变为阻塞外,只是在图形部分多 了对光源位置的选择。效果如图 930 所示。

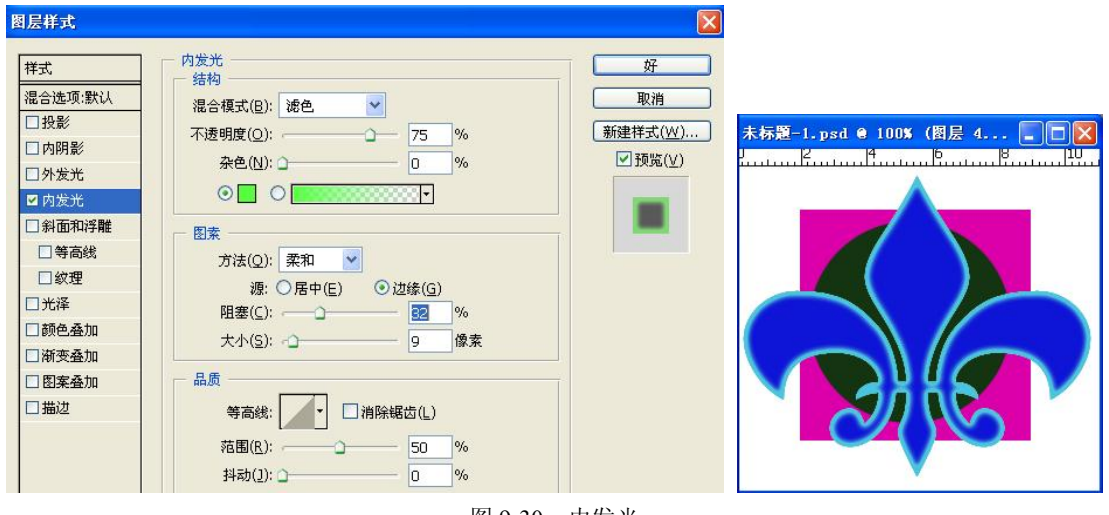

图 930 内发光

### 5. "斜面和浮雕"样式

斜面和浮雕的样式包括内斜面、外斜面、浮雕、枕状浮雕和描边浮雕。虽然选项都是一 样的,但是制作出来的效果却大相径庭,如图 9-31 所示。

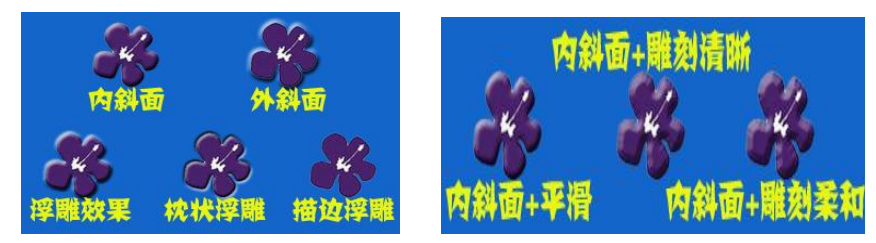

图 931 斜面和浮雕效果

斜面和浮雕的设置如图 932 所示。

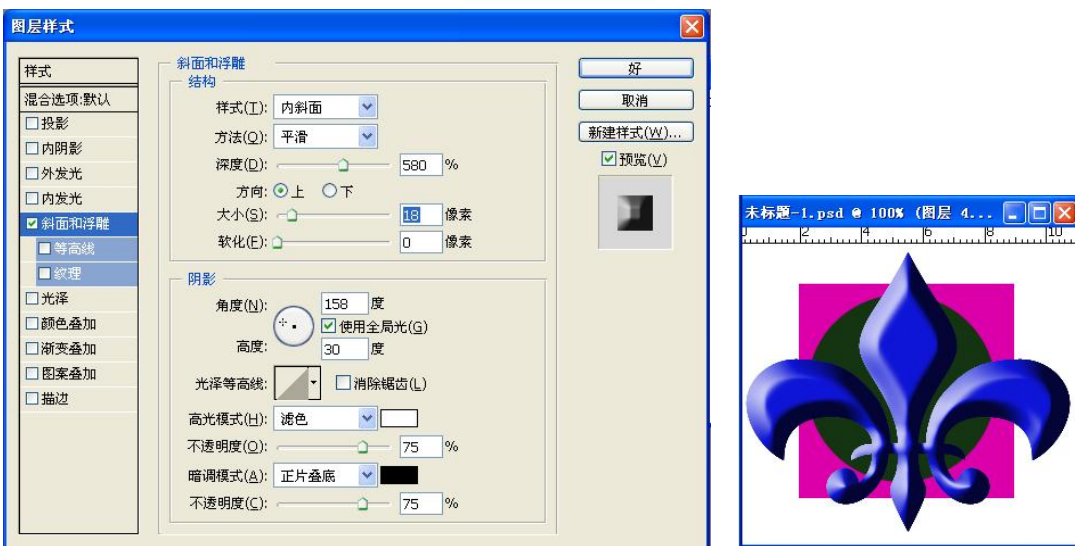

图 932 斜面与浮雕样式

- 内斜面: 添加了内斜面的层会好像同时多出一个高光层 (在其上方) 和一个投影层 (在 其下方) 。
- 外斜面: 被赋予了外斜面样式的层也会多出两个"虚拟"的层,一个在上,一个在下, 分别是高光层和阴影层。
- l 浮雕效果:浮雕效果添加的两个"虚拟"层都在层的上方。
- 枕形浮雕:枕状浮雕相当复杂,添加了枕形浮雕样式的层会一下子多出四个"虚拟" 层,两个在上,两个在下。上下各含有一个高光层和一个阴影层。因此枕形浮雕是内 斜面和外斜面的混合体。
- 方法: 这个选项可以设置三个值,包括平滑、雕刻柔和、雕刻清晰。其中"平滑"是 默认值,选中这个值可以对斜角的边缘进行模糊,从而制作出边缘光滑的高台效果。
- l 深度: "深度"必须和"大小"配合使用, "大小"一定的情况下,用"深度"可以调 整高台的截面梯形斜边的光滑程度。比如在"大小"值一定的情况下,不同的"深度" 值产生的效果不同。
- 方向:方向的设置值只有"上"和"下"两种,其效果和设置"角度"是一样的。在 制作按钮的时候, "上"和"下"可以分别对应按钮的正常状态和按下状态, 比使用 角度进行设置更方便也更准确。
- l 大小:用来设置高台的高度,必须和"深度"配合使用。

- 软化:软化一般用来对整个效果进行进一步的模糊,使对象的表面更加柔和,减少棱 角感。
- l 角度:这里的角度设置要复杂一些。圆当中不是一个指针,而是一个小小的十字,通 过前面的效果我们知道, 角度通常可以和光源联系起来, 对于斜角和浮雕效果也是 如此,而且作用更大。斜角和浮雕的角度调节不仅能够反映光源方位的变化,而且可 以反映光源和对象所在平面所成的角度, 具体来说就是那个小小的十字和圆心所成的 角度以及光源和层所成的角度(后者就是高度)。这些设置既可以在圆中拖动设置,<br>也可以在旁边的编辑框中直接输入。
- 使用全局光: "使用全局光"这个选项一般都应当选上,表示所有的样式都受同一个 光源的照射,也就是说,调整一种层样式(比如投影样式)的光照效果,其他的层样 式的光照效果也会自动进行完全一样的调整,道理很简单——通常天上只有一个太 阳。当然,如果需要制作多个光源照射的效果,可以清除这个选项。
- 高光模式和不透明度: 前面我们已经提到, "斜角和浮雕"效果可以分解为两个"虚 拟"的层,分别是高光层和阴影层。这个选项就是调整高光层的颜色、混合模式和透 明度的。
- 等高线: "斜面和浮雕"样式中的等高线容易让人混淆, 除了在对话框右侧有"等高 线"设置, 在对话框左侧也有"等高线"设置。其实仔细比较一下就可以发现, 对话 框右侧的"等高线"是"光泽等高线",这个等高线只会影响"虚拟"的高光层和阴 影层。而对话框左侧的等高线用来为对象(图层)本身赋予条纹状效果。这两个"等 高线"混合作用的时候经常会产生一些让人不太好琢磨的效果。
- 纹理:纹理用来为层添加材质,其设置比较简单。首先在下拉框中选择纹理,然后对 纹理的应用方式进行设置。常用的选项包括:①缩放——对纹理贴图进行缩放。②深 度——修改纹理贴图的对比度。深度越大(对比度越大),层表面的凹凸感越强,反 之凹凸感越弱。 ③反向——将层表面的凹凸部分对调。 ④与图层连接——选中这个选 项可以保证层移动或者进行缩放操作时纹理随之移动和缩放。
- 6. "光泽"样式

光泽有时也译作"绸缎",用来在层的上方添加一个波浪形(或者绸缎)效果。可以将光 泽效果理解为光线照射下的反光度比较高的波浪形表面(比如水面)显示出来的效果。 "光泽" 样式对话框如图 933 所示。

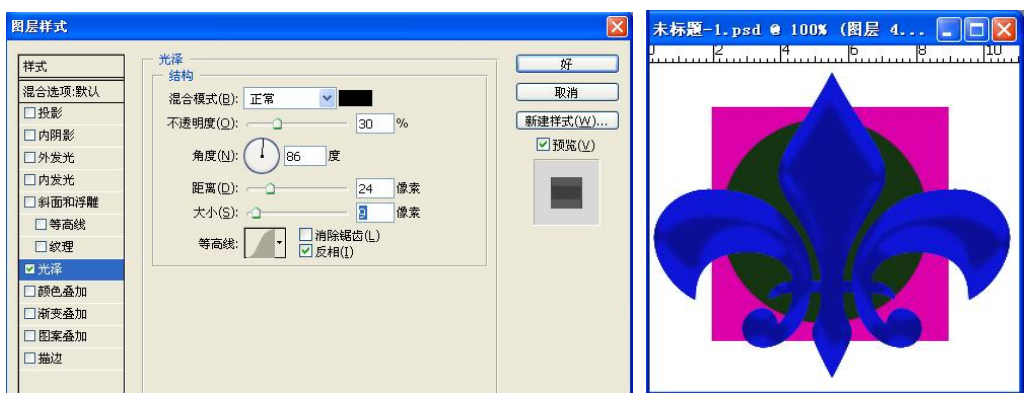

图 933 光泽样式

7.三种"叠加"样式

(1)颜色叠加。这是一个很简单的样式,作用实际就相当于为层着色,也可以认为这个 样式在层的上方加了一个混合模式为"普通"、不透明度为 100%的"虚拟"层。添加了样式 后的颜色是图层原有颜色和"虚拟"层颜色的混合。效果如图 934 所示。

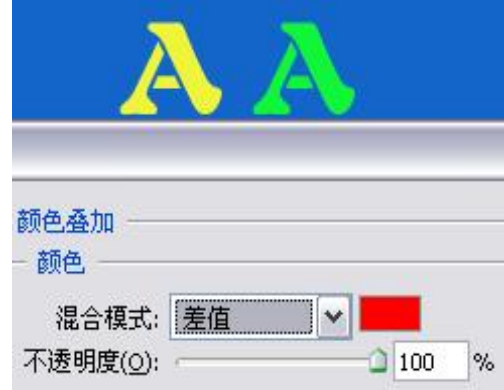

图 934 颜色叠加样式

(2) 渐变叠加。"渐变叠加"和"颜色叠加"的原理是完全一样的,只不过"虚拟"层 的颜色是渐变的而不是纯色的。对话框及效果如图 935 所示。

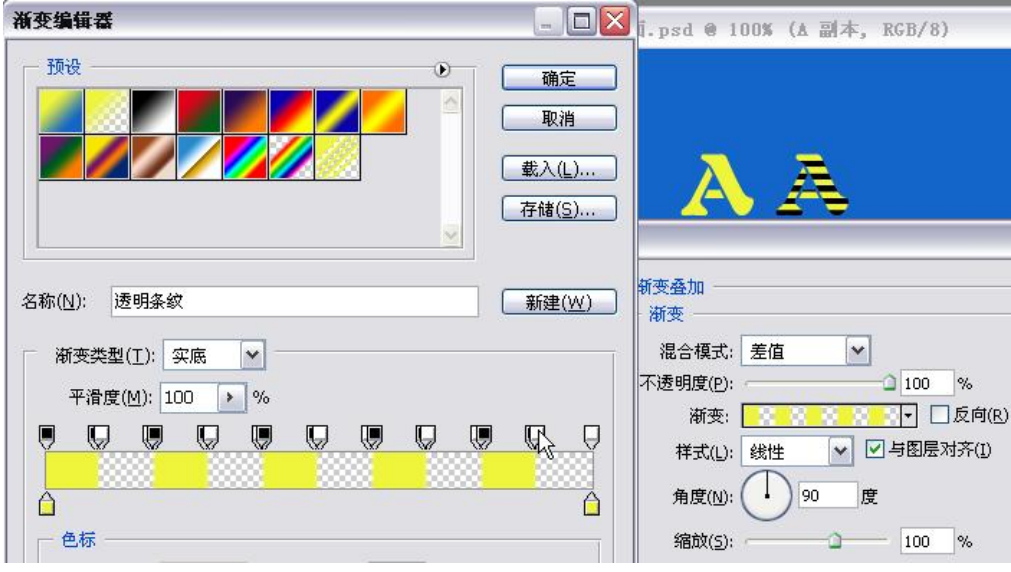

图 935 渐变叠加样式

(3) 图案叠加。"图案叠加"样式的设置方法和前面在"斜面和浮雕"中介绍的"纹理" 完全一样,如图 9-36 所示。

8. "描边"样式

"描边"样式很直观简单,就是沿着层中非透明部分的边缘描边,这在实际应用中很常 见。描边样式的主要选项包括:大小、位置、填充类型。对话框如图 9-37 所示。

#### 第9章 图层 111

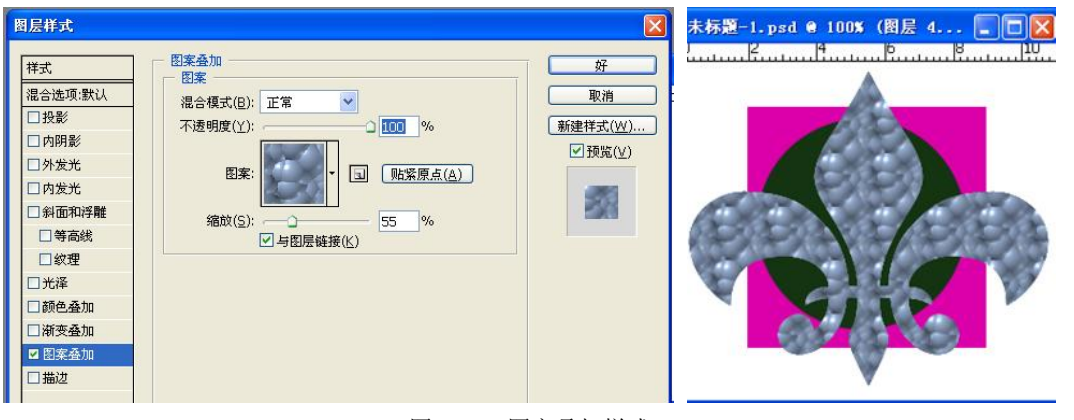

图 936 图案叠加样式

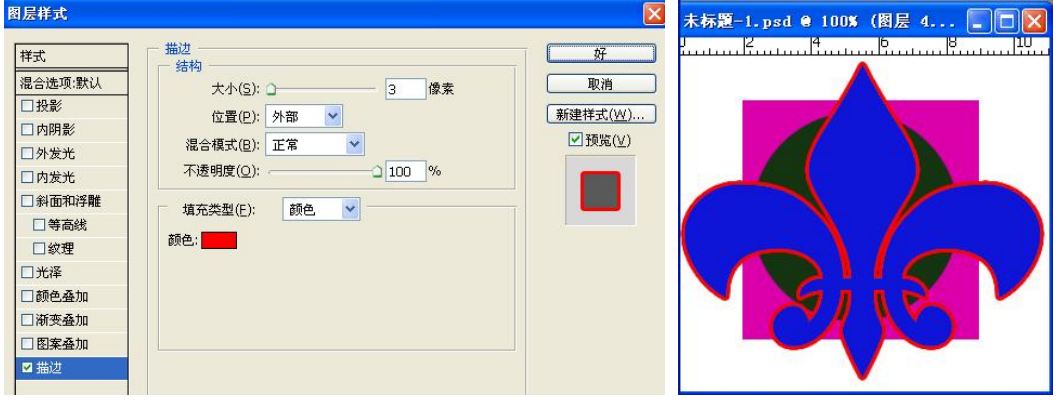

图 937 描边样式

### 9.6.2 图层样式基本操作

1.编辑样式

在【图层样式】对话框进行相应的样式设置,然后单击确定即可。

2.复制图层样式

选中某一图层作为当前层,右击图层样式,在弹出的快捷菜单中选择【拷贝图层样式】, 或者选择【图层】|【图层样式】|【拷贝图层样式】命令,然后选中另一图层,选择【粘贴图 层样式】即可。

3.清除图层样式

选中某一图层作为当前层,右击图层样式,在弹出的快捷菜单中选择【清除图层样式】, 或者选择【图层】|【图层样式】|【清除图层样式】命令,或单击【样式】面板中的【清除样 式】按钮即可。

4.分离样式

选中某一图层作为当前层,右击图层样式,在弹出的快捷菜单中选择【创建图层】,或者 选择【图层】|【图层样式】|【创建图层】命令即可。

# 5. 【样式】面板

Photoshop 中的【样式】面板可方便地对预设样式或系统样式进行管理并应用于图像。选

择菜单【窗口】|【样式】命令就可显示【样式】面板,如图 938 所示。

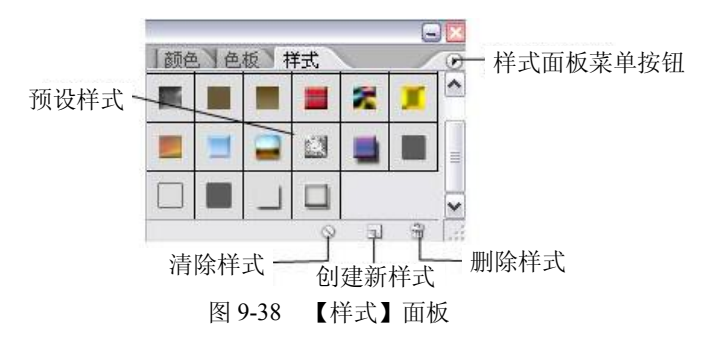

6.利用【样式】面板对图层应用预设样式

(1)选择某一图层作为当前图层,在【样式】面板中单击一种样式就可应用之。

(2)将样式从【样式】面板拖移到【图层】面板中的图层上。

7.样式重命名

面板中的每一种预设样式只要双击就可以重命名。

8.删除样式方法

将样式拖移到【样式】面板底部的【删除】图标上, 或者按住 Alt 键单击样式面板中 的图层样式。

# 9.7 填充和调整图层

调整图层和填充图层具有与图像图层相同的不透明度和混合模式选项。可以重新排列、 删除、隐藏和复制它们,就像处理图像图层一样。默认情况下,调整图层和填充图层有图层蒙 版,由图层缩览图左边的蒙版图标表示。

### 9.7.1 创建调整图层或填充图层

单击图层面板下方的 2按钮,弹出如图 9-39 所示的菜单,选择其中一项进行创建即可,<br>或者选择菜单【图层】|【新填充图层】。

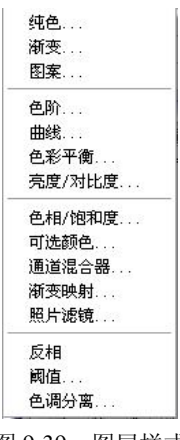

图 939 图层样式

(1)创建纯色填充图层,效果如图 940 所示。

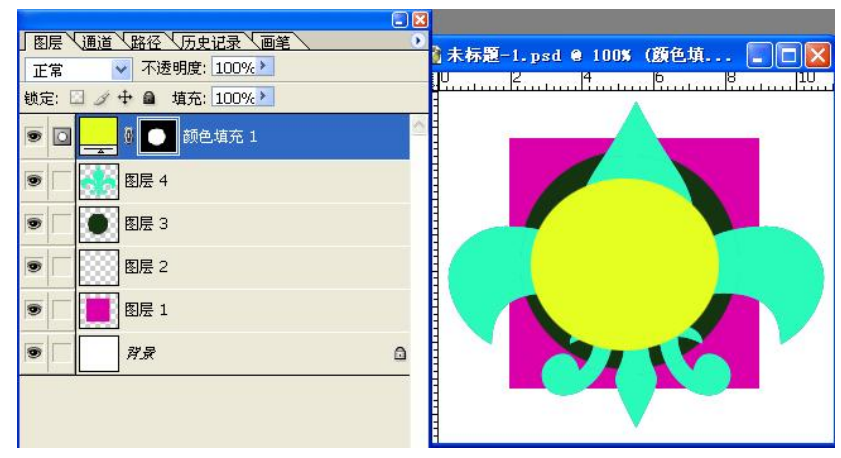

图 940 纯色填充层

(2)创建渐变填充图层,效果如图 941 所示。

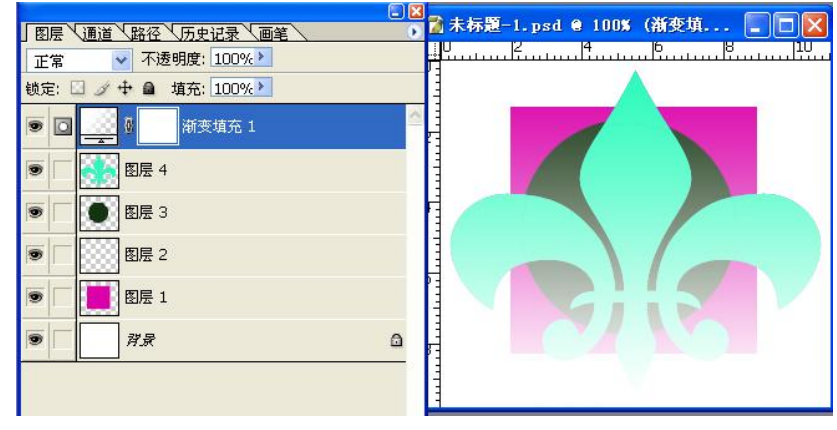

图 941 渐变填充层

(3)创建图案填充图层,效果如图 942 所示。

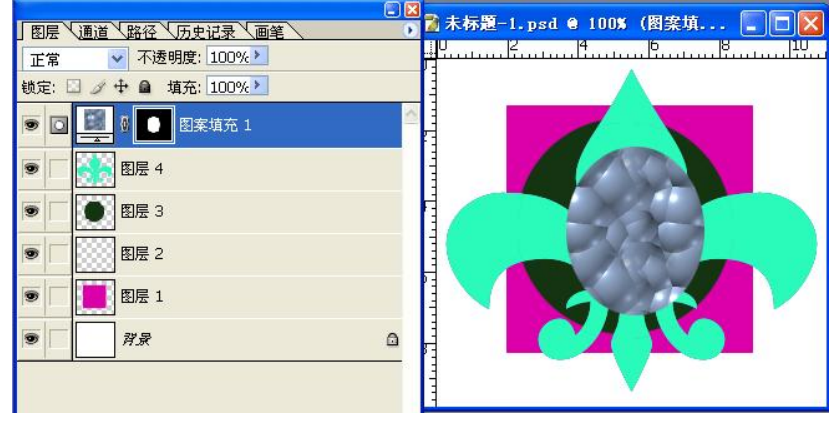

图 942 图案填充层

### 9.7.2 编辑调整图层或填充图层

有两种方法编辑调整图层或填充图层:

(1)在【图层】面板中,双击调整图层或填充图层的缩览图。

(2)在当前图层下执行【图层】|【图层内容选项】命令,进行所需的调整,并单击确定 按钮。

### 9.7.3 更改调整或填充图层的类型

(1)选择要更改的调整图层或填充图层。<br>(2)执行【图层】|【更改图层内容】命令,并从列表中选择另一个填充或调整图层,或 直接单击【图层】面板的按钮进行选取。

## 9.7.4 删除调整或填充图层的类型

与删除图层的方法一样,不再赘述。